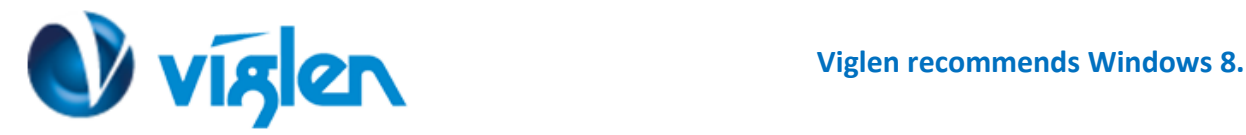

# **Windows 8 BIOS Setting**

**Vig610W system configured with Windows 7 or Windows 8.1 will have following default BIOS settings. If you wish to downgrade from Windows 8.1 to Windows 7 or legacy Operating system then BIOS must be configured to Non-UEFI mode.**

**Windows 8/8.1 UEFI mode BIOS settings.**

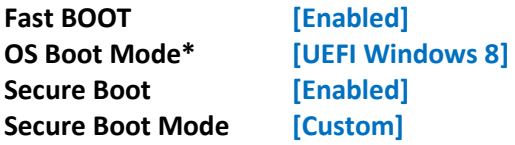

**Windows 7 (Non UEFI Mode) BIOS settings.**

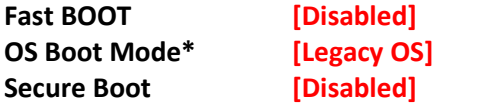

**\*BIOS setting is available from BIOS version V1.04. Older BIOS version will have the option "UEFI Boot" Enabled or Disabled option.**

**To enable downgrade to Windows 7 operating system, BIOS settings must be changed to boot into Legacy BIOS mode (Non UEFI Mode).** 

## **Note**

Please ensure the changes of the following settings are performed by personnel with some previous experience/knowledge of altering BIOS settings.

## **Accessing BIOS Setup**

To access the BIOS, when the system is powered on repeatedly press the [DEL] key to access BIOS setup screen once the Windows 8 setup is complete to re-access the BIOS you will need to power down the system and wait 20 seconds before powering up the system; on power on Press the {DEL} key to access BIOS setup.

## **Enabling/Disabling Windows 8 Features**

**1.** From the BIOS main **menu select** the **'Boot' tab.**

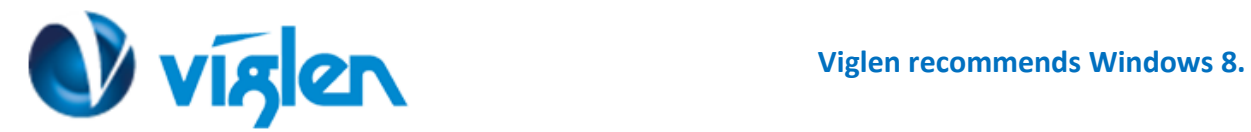

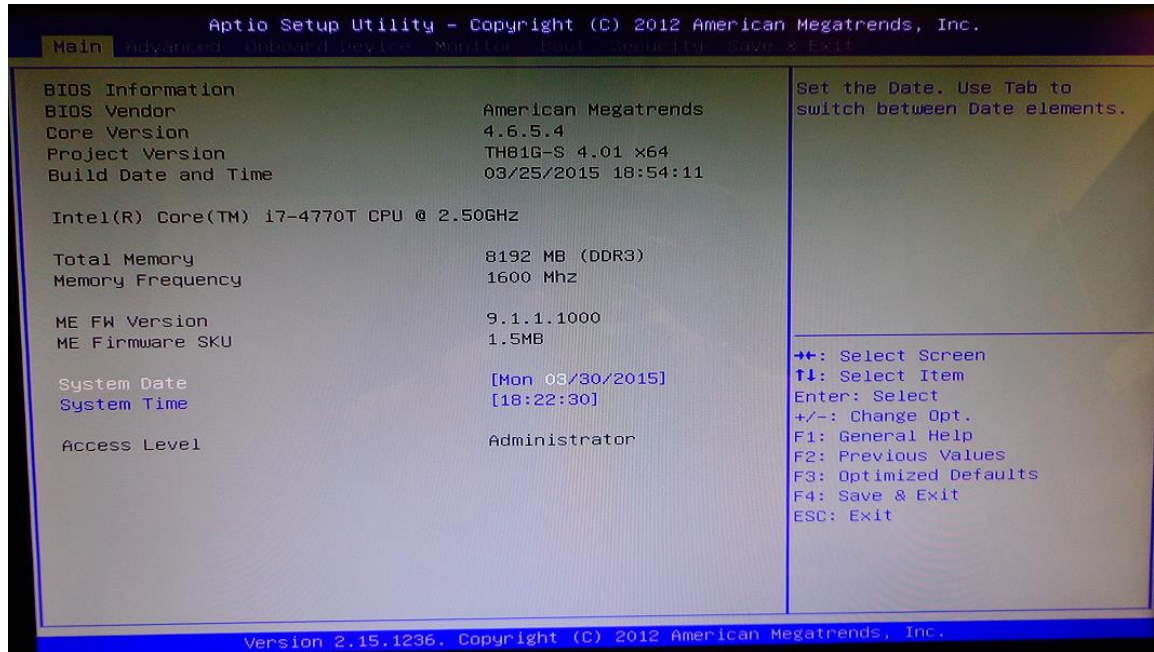

**2.** In the 'Boot' tab **scroll down** the options to 'Fast Boot' and **select** this option. **Set** the 'Fast Boot' option to 'Enabled'.

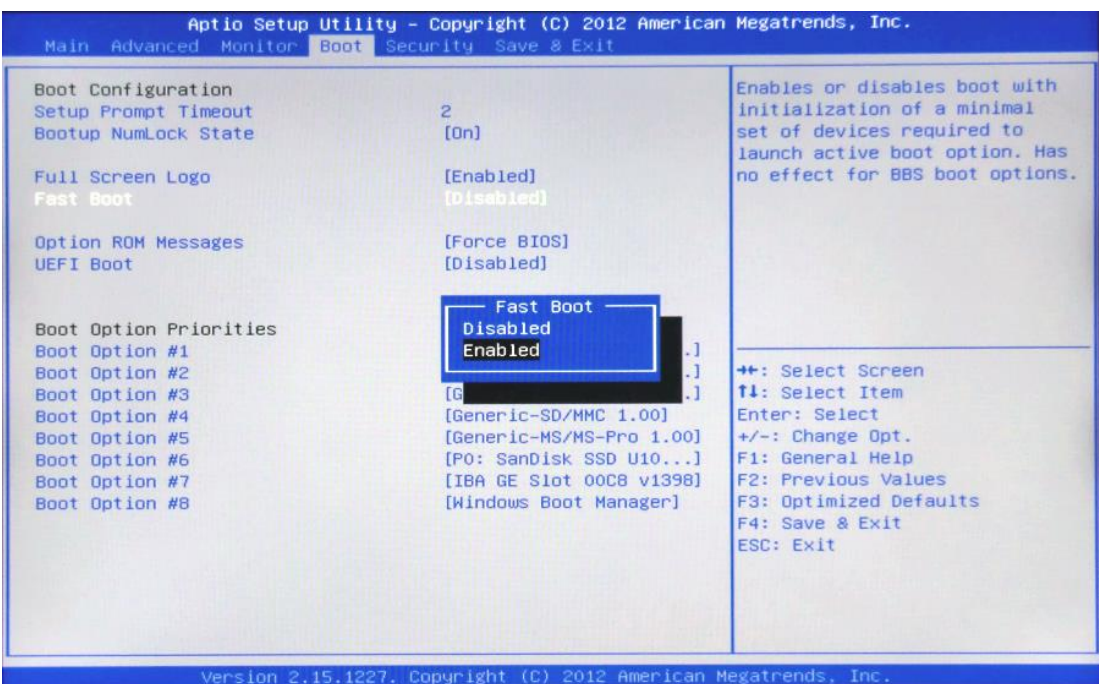

**Fast Boot' -** It is recommended that this option is **'Enabled'** for Windows 8 operating systems to ensure the boot up sequence is performed at the fastest possible time.

**3.** In the 'Boot' tab **scroll down** the options to 'OS Boot Mode' and **select** this option. **Set** the 'UEFI Windows 8' option to 'Enabled'. For Windows 7 and Windows XP operating systems it should be set to Legacy OS.

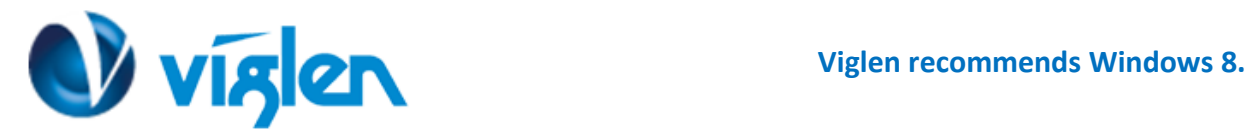

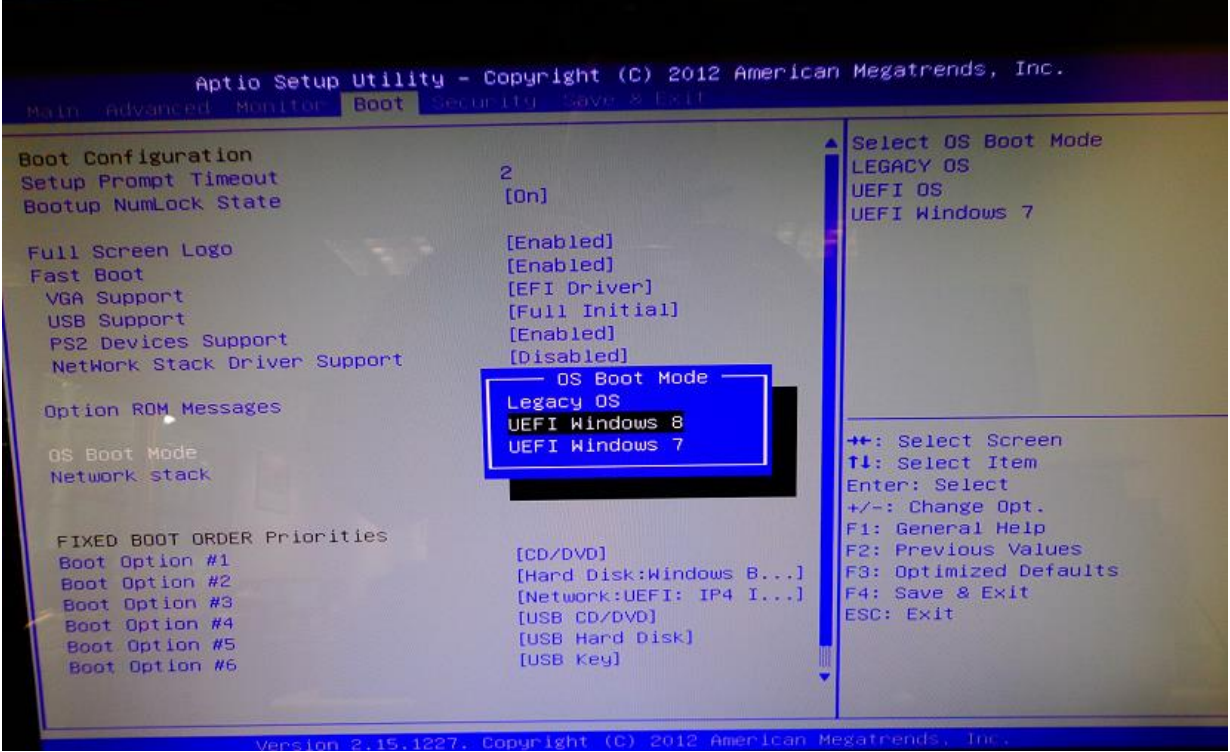

## **Enabling /Disabling Secure Boot**

**'Secure Boot'** it is recommended this setting is set to **'Enabled'** to initialize the Windows 8 secure boot feature when the system boots up**.**

**Note: Secure boot is supported under Windows 8 64Bit Operating system.** This feature helps in preventing malicious software applications and "Unauthorized" operating systems from loading during the system start-up process.

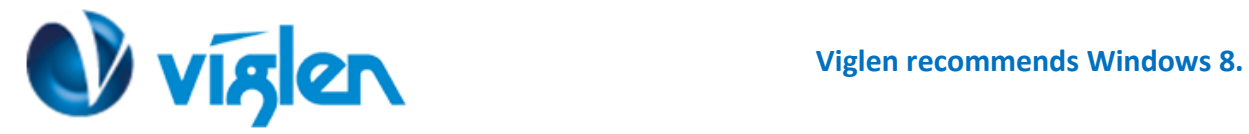

## **To Enable Secure Boot**

From the BIOS tab options **select** the 'Security' tab and **select the** 'Secure Boot' option, **Set** the 'Secure Boot' option to 'Enabled'

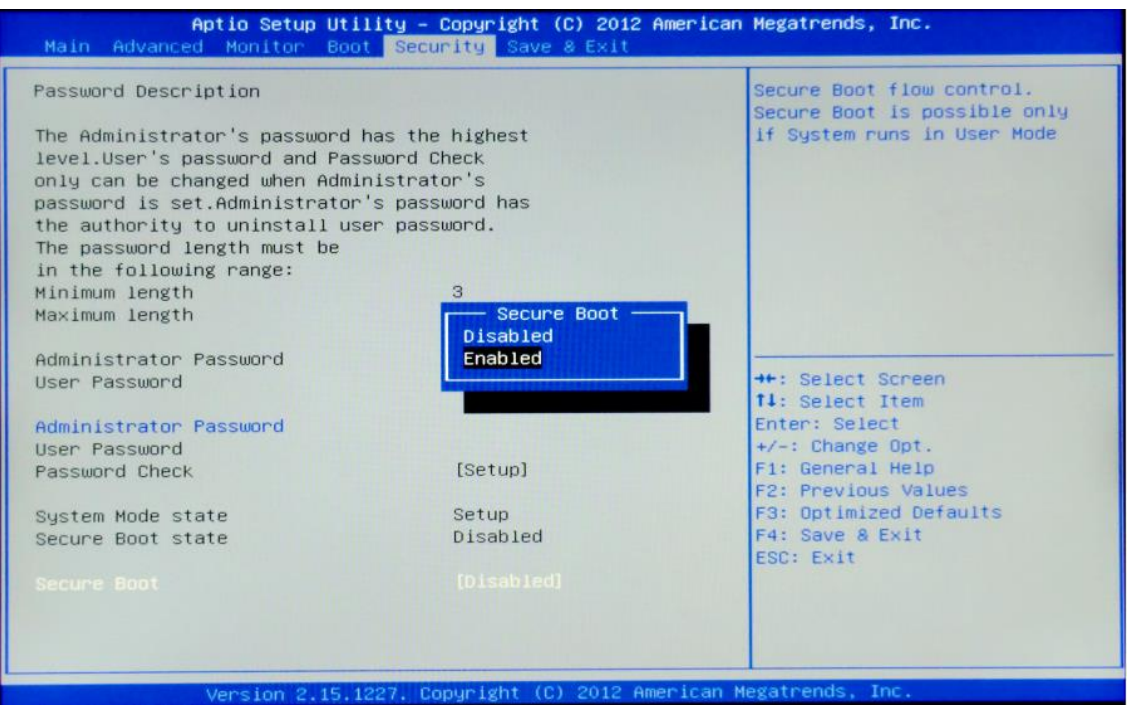

**1**. Once Secure Boot is **set** to 'Enabled' **scroll down** the active options from the Security Tab options and **Set** the Secure Boot Mode to 'Custom'

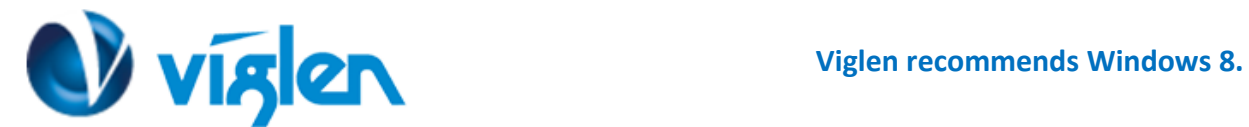

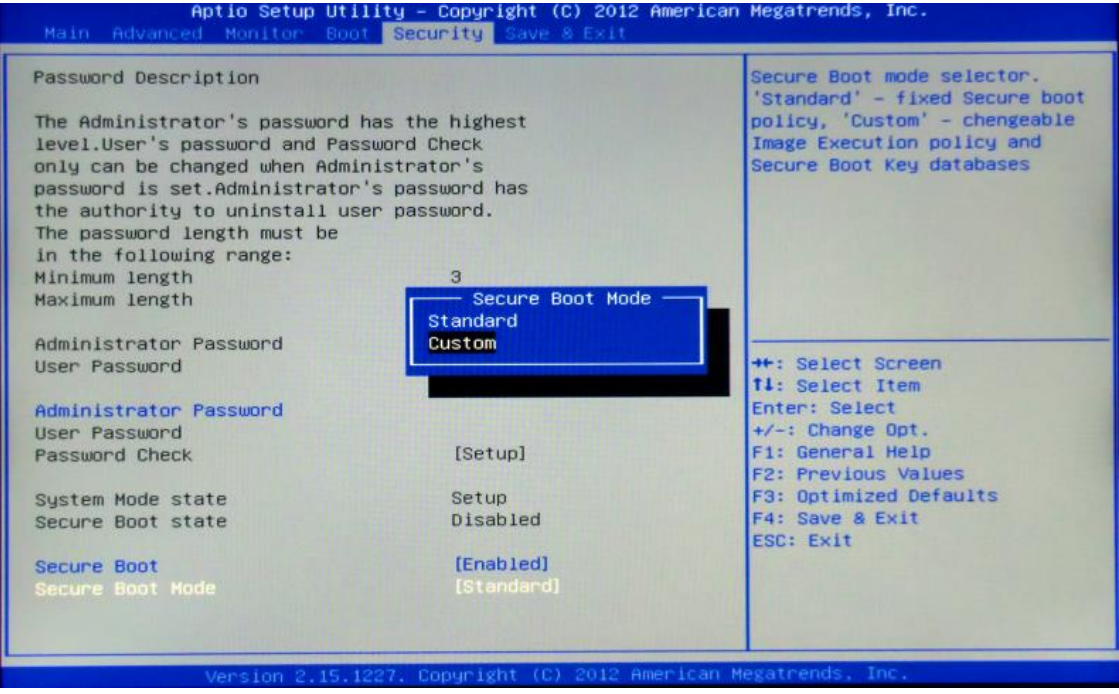

**2.** In Custom mode **scroll down** the active options in the Security Tab option list and **Select** the 'Key Management' Option

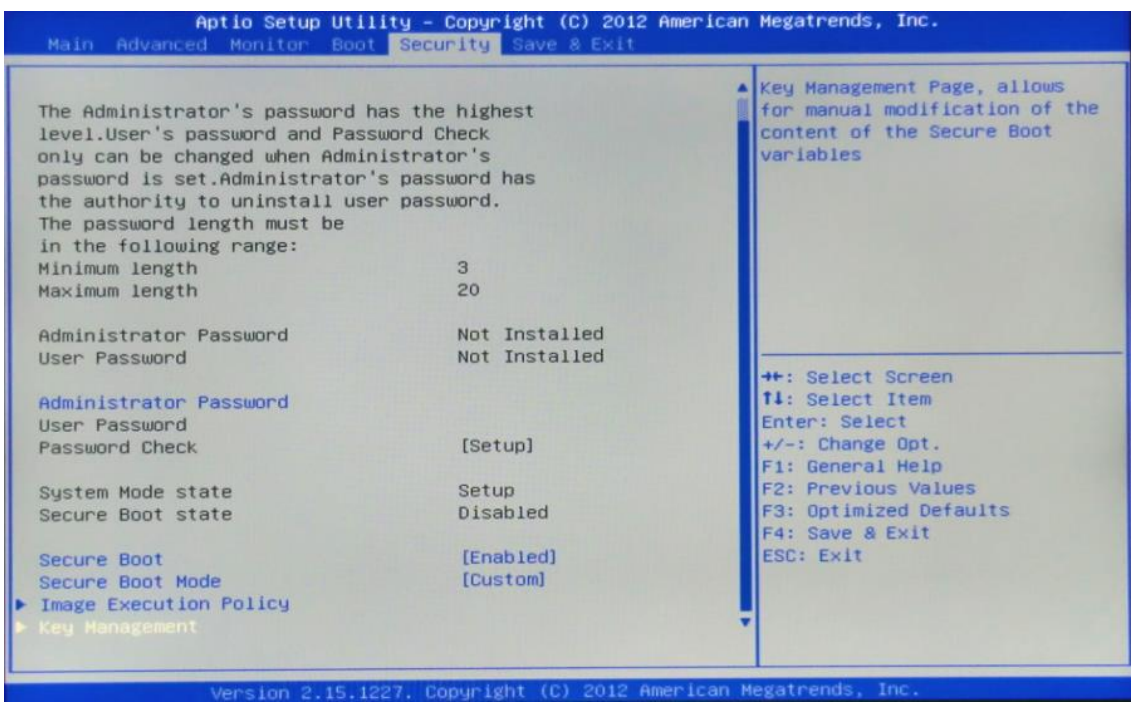

**3.** In the Key management options **select** the **'Default Key Provisioning'** option and **Set** to **'Enabled'**

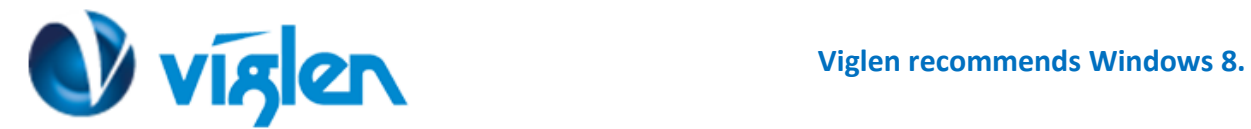

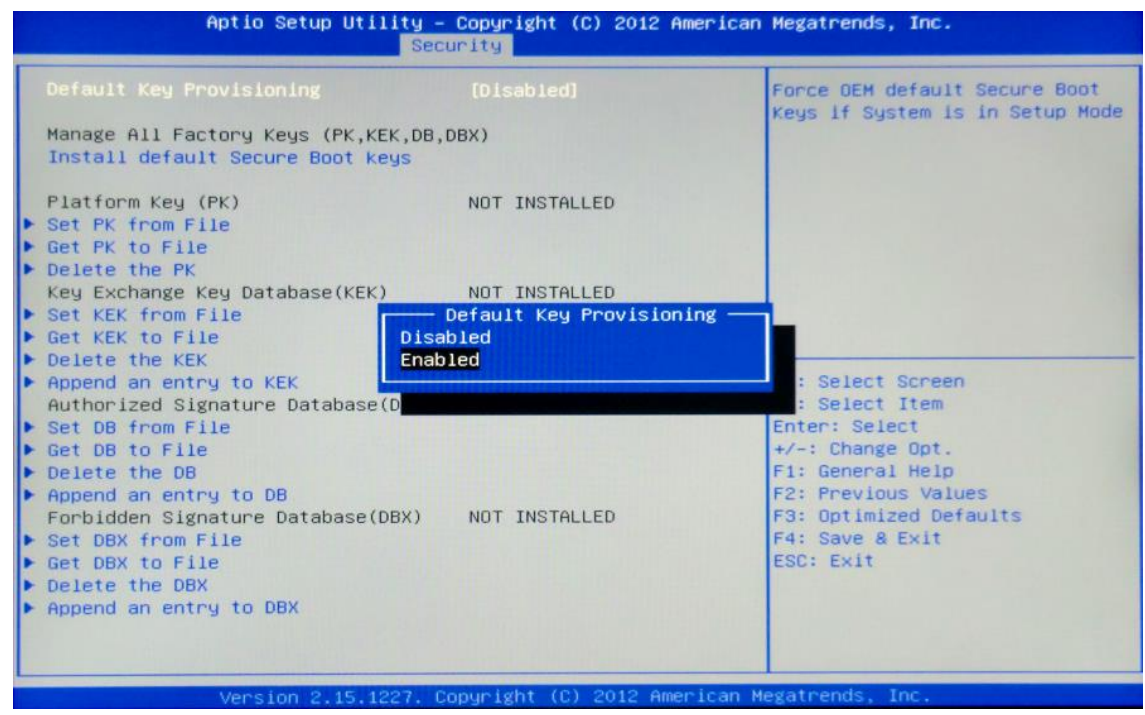

**4.** In the Key management options **select** the 'Install default Secure Boot Keys' option and **confirm** Installation in the prompt pop up to install the default secure Boot Keys.

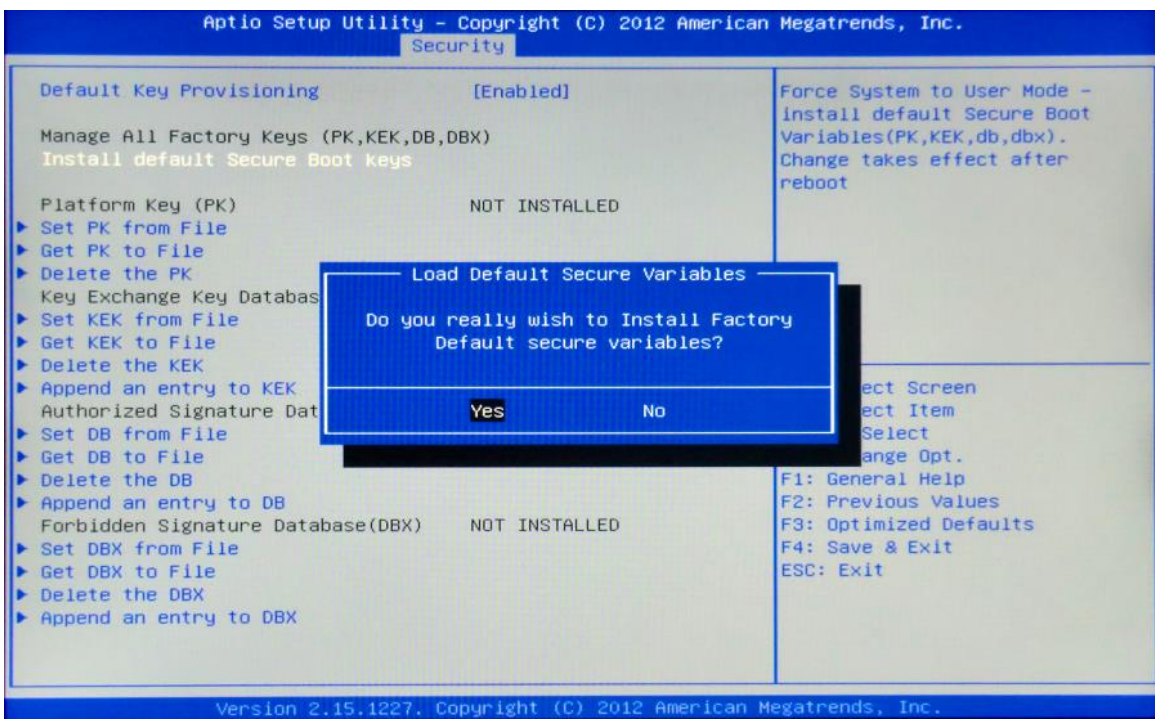

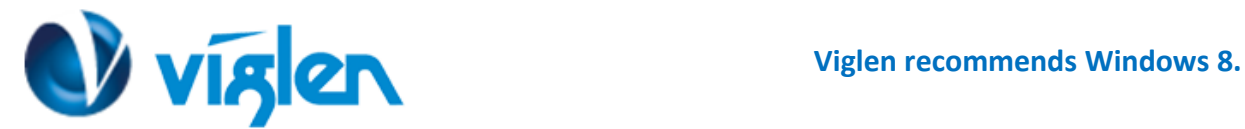

**5.** Once the Default Secure Boot keys are installed it will state 'Installed' as shown in below image

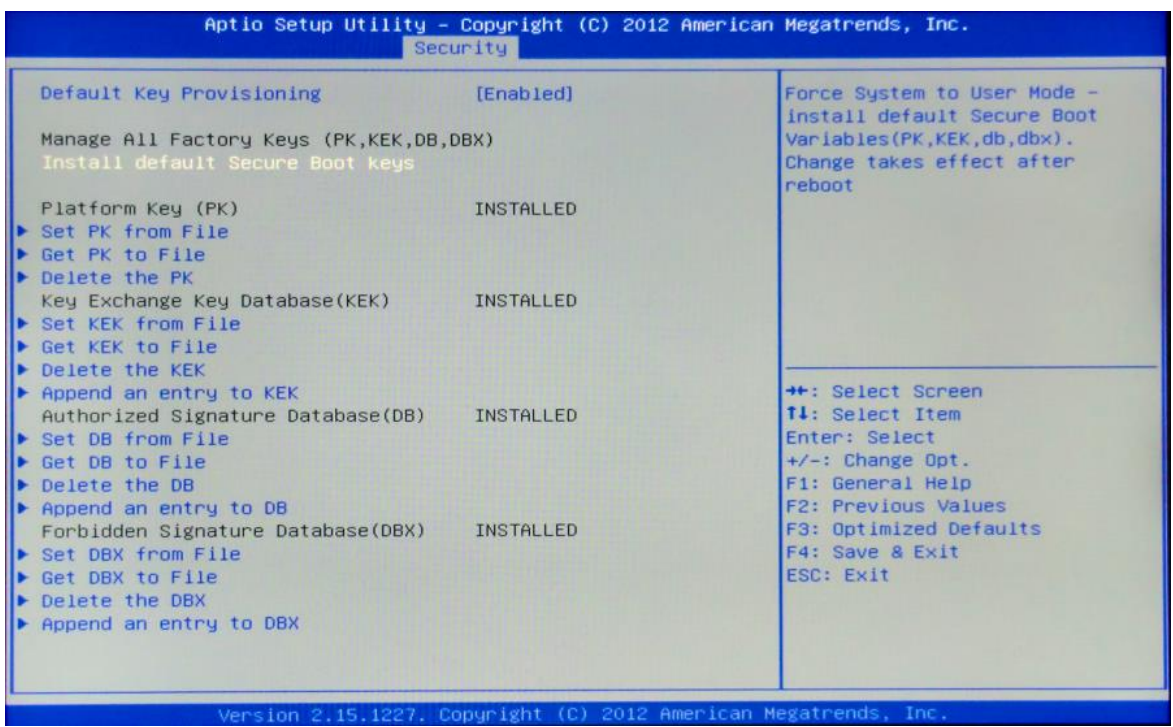

## **Disabling Secure Boot**

**1.** In the Key management options **select '**Default Key Provisioning**'** and **Set** the option to **'Disabled'**

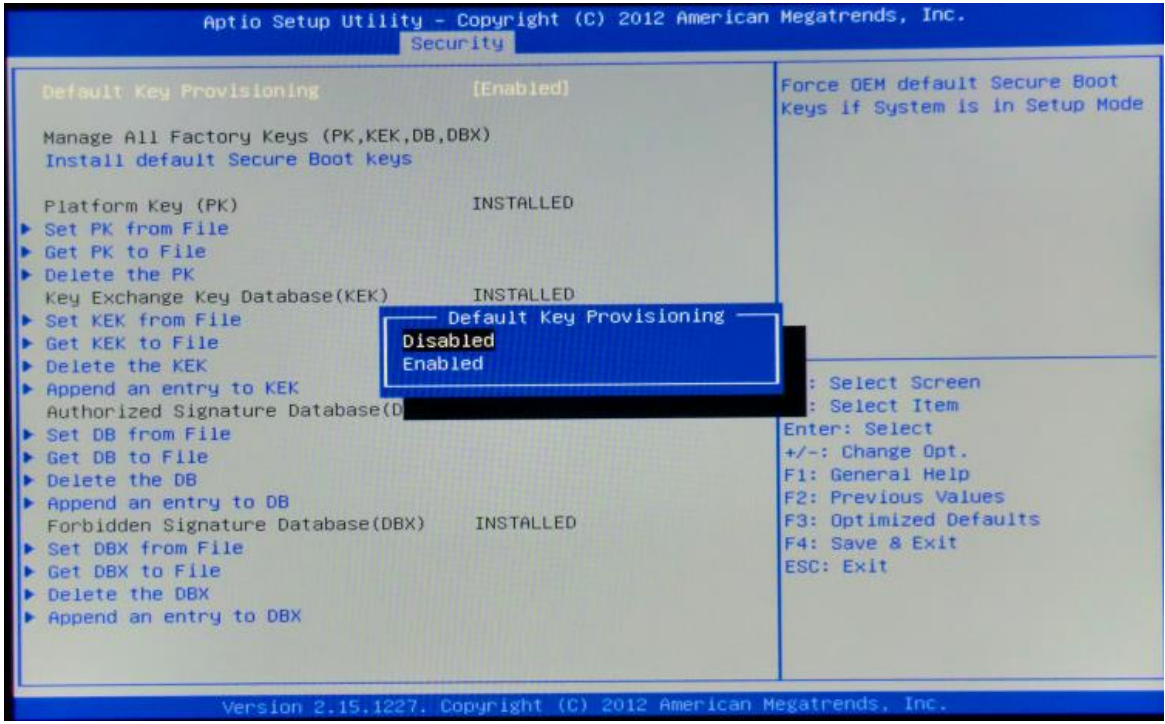

2. **Select** 'Clear Secure Boot Keys' and **confirm** Installation in the prompt pop up to clear the default secure Boot Keys.

**Viglen Limited**, **VHQ, 7 Handley Page Way, Old Parkbury Lane, Colney Street, St. Albans, Hertfordshire AL2 2DQ**

Tel: **01727 201 850** | Fax: **01727 201858** | Email: **technical@viglen.co.uk**| Web: **www.viglen.co.uk**

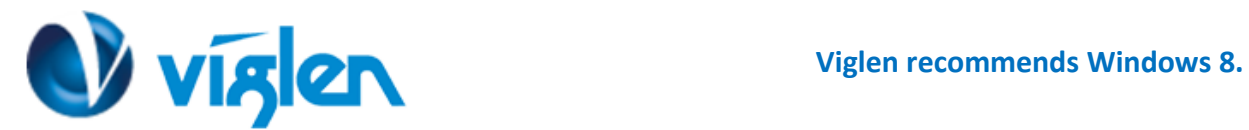

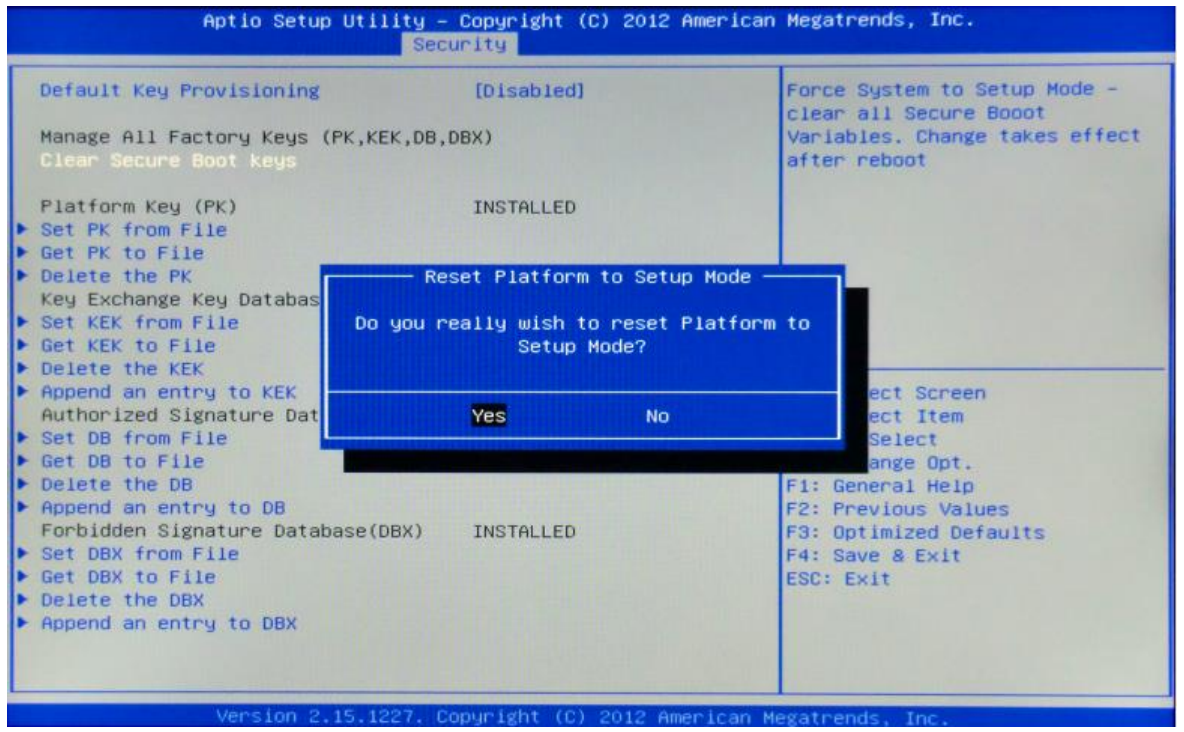

**3.** Once the secure Boot keys are cleared it will state 'Not Installed' as shown in below

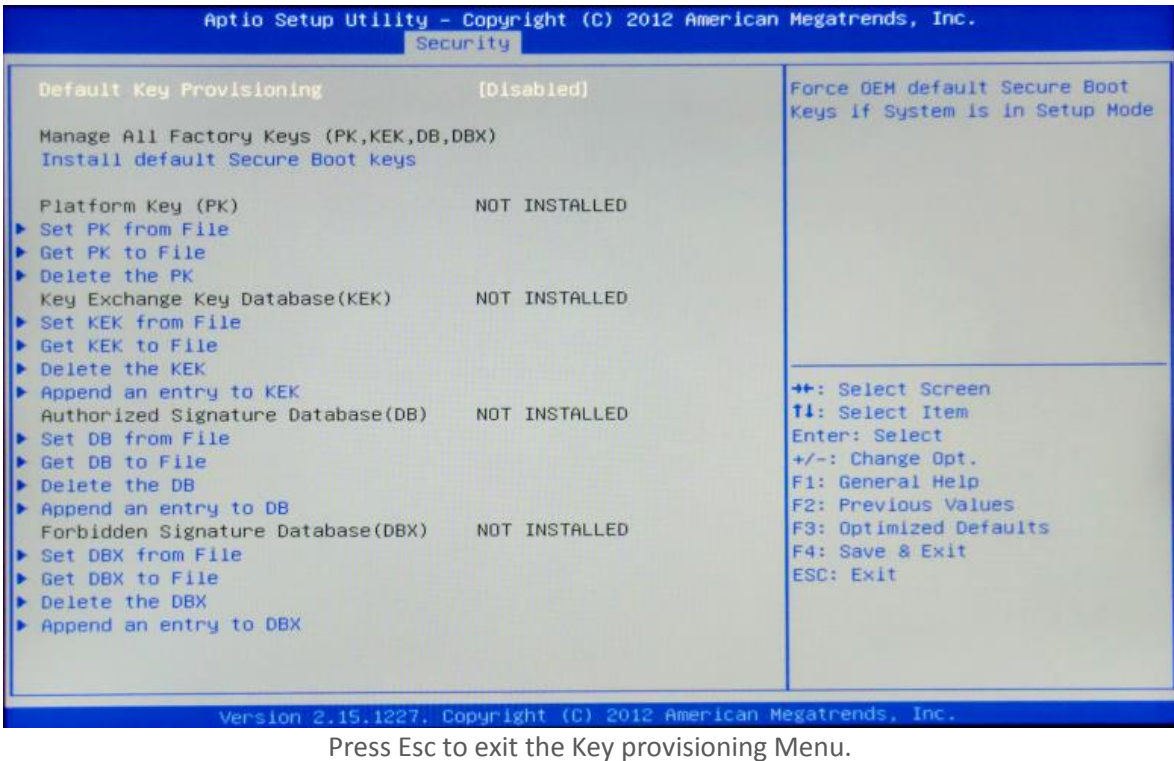

4. **Select** 'Secure Boot' and **set** the option to 'Disabled'

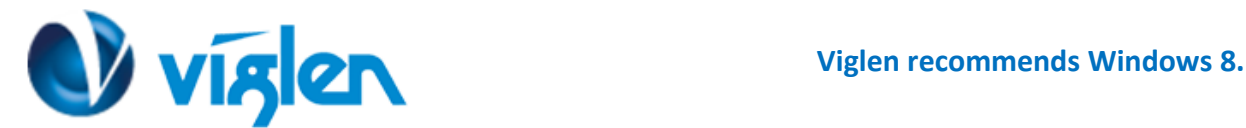

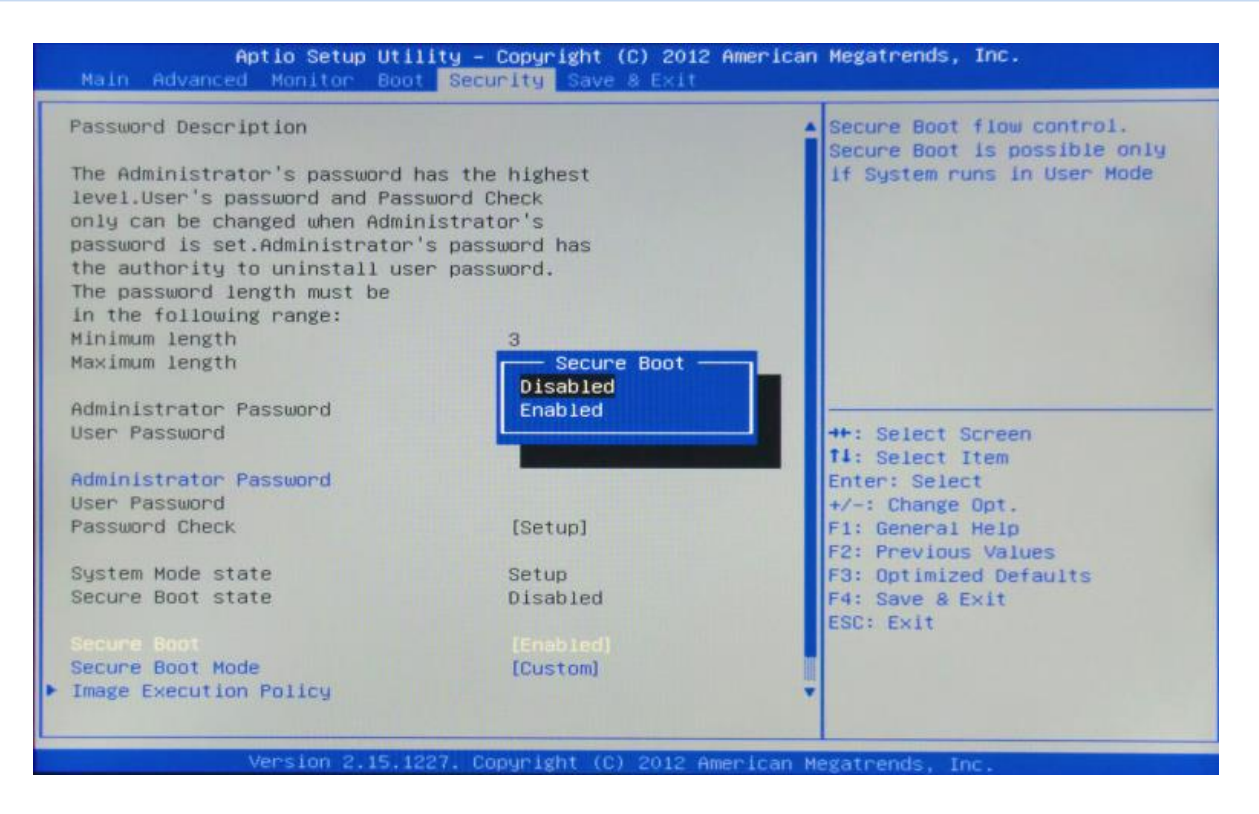

**Once all BIOS settings have been configured press F4 key to Save and Exit the BIOS Setup.**

Additional information:

For BIOS, Drivers and Documentation enquiries please contact Viglen Technical Support Department on [technical@viglen.co.uk.](maito:technical@viglen.co.uk)

Remember to include your PC serial number in all correspondence.